# **คู่มือระบบ**

# **การแก้ไขหนังสือรับรองการผลิตเครื่องมือแพทย์เพื่อการส่งออก**

## **(ผ.อ.2)**

**ผ่านเว็บไซต์ Privus.fda.moph.go.th**

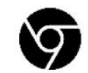

Browser Google chrome

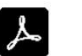

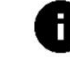

อัพเดทคู่มือวันที่ 23 สิงหาคม 2566

# **สารบัญ**

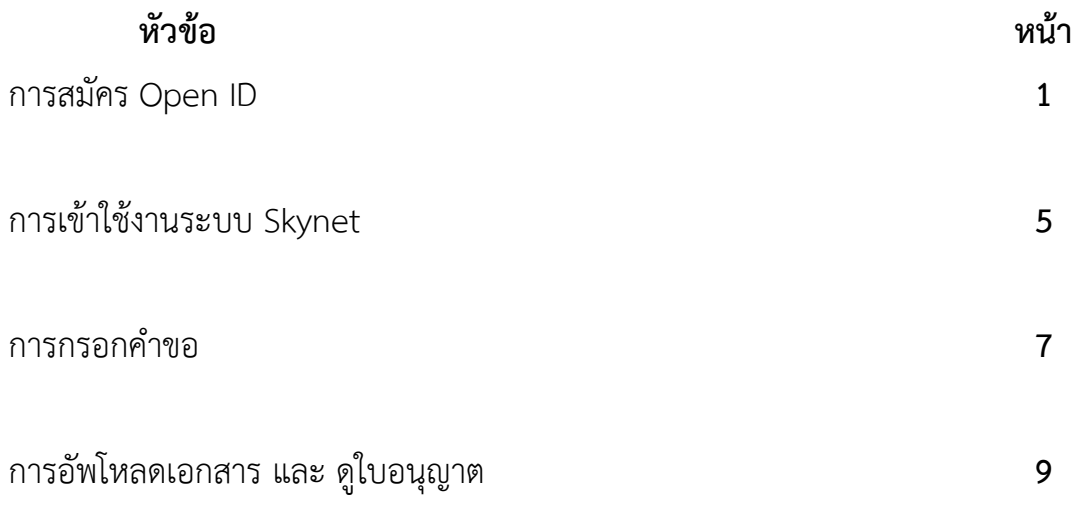

## **1. การสมัคร Open ID**

1.1 เข้าที่เว็บไซต์ <u>[Privus.fda.moph.go.th](https://privus.fda.moph.go.th/)</u> หรือ พิมพ์ใน Google " Skynet อย. "

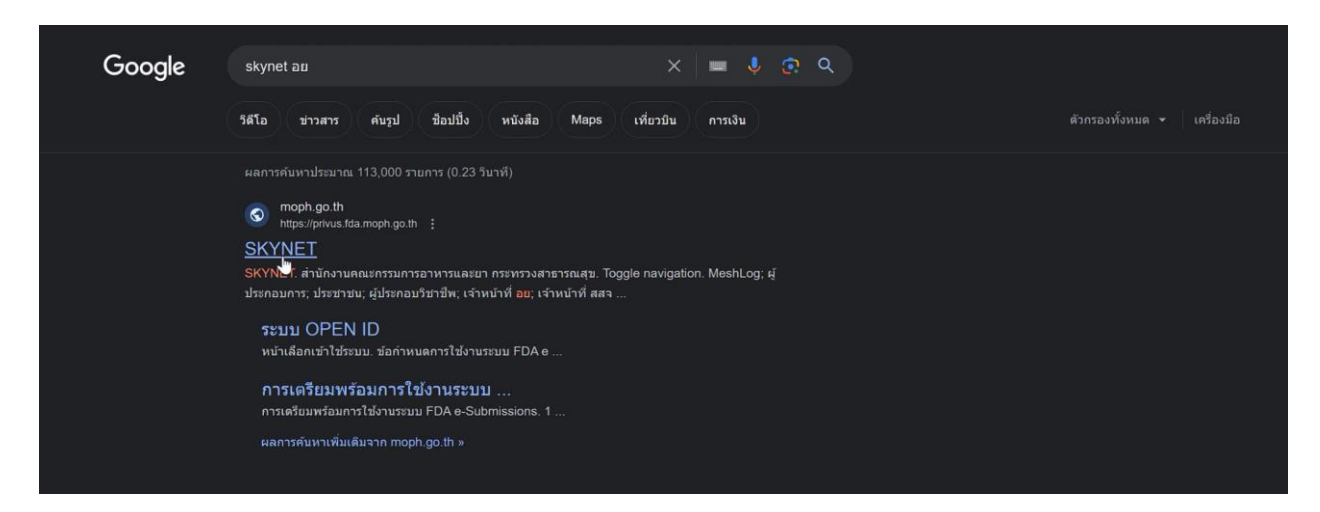

### 1.2 คลิกที่ **ผู้ประกอบการ**

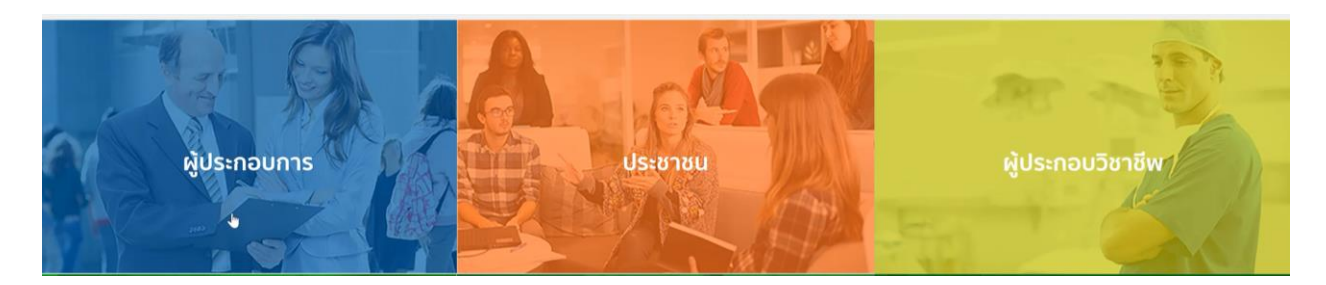

1.3 กดที่ **ลงทะเบียน**

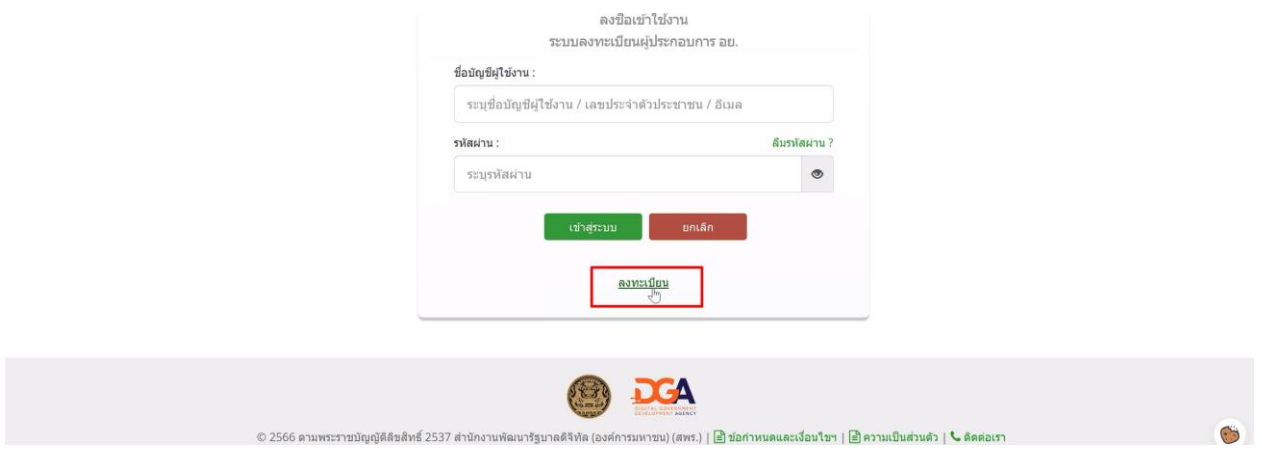

1.4 กดที่ **ยินยอม**

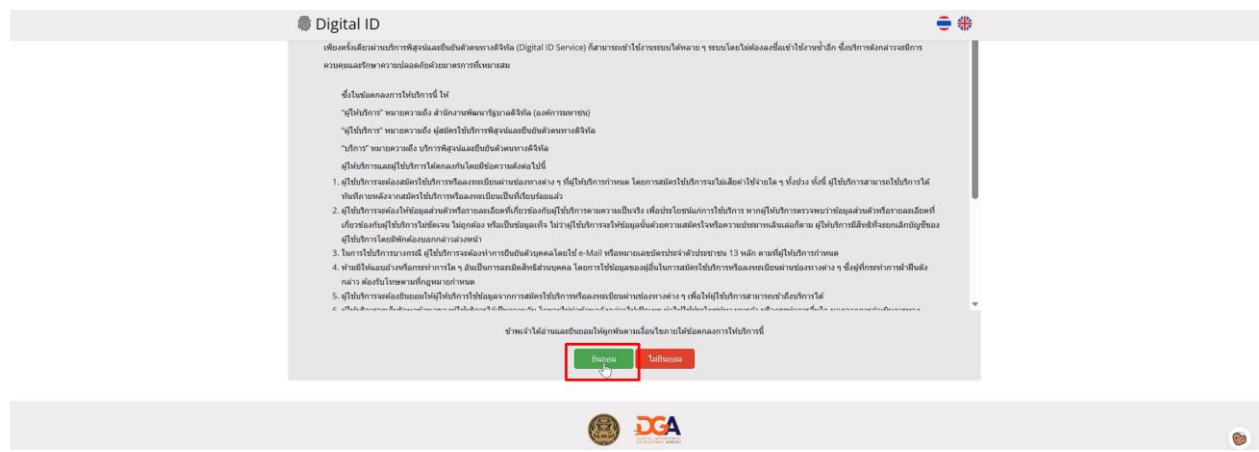

1.5 กรอก **เลขบัตรประชาชน** และ กดที่ **เลเซอร์โค้ดหลังบัตรประชาชน** > คลิก **ถัดไป**

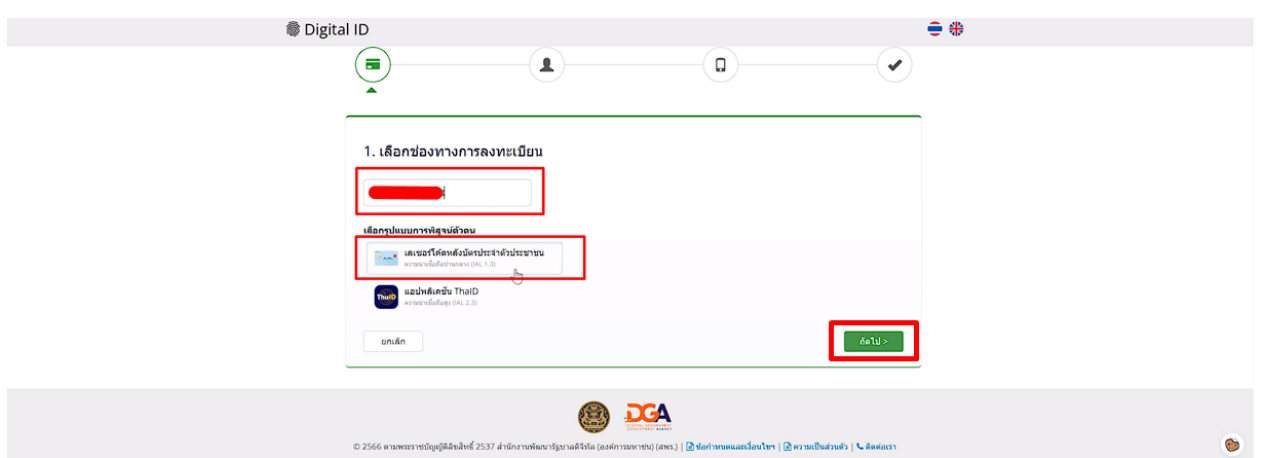

## 1.6 กรอกข้อมูลตามบัตรประชาชนและกดที่ **ยืนยันตัวตน**

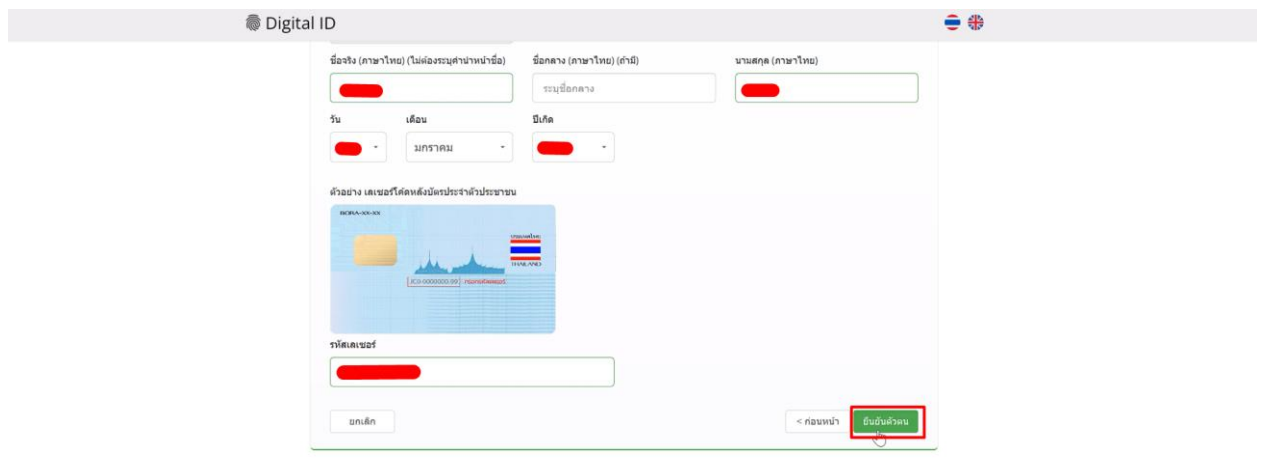

## 1.7 ตั้ง **Username** และ **Password** กด **ถัดไป**

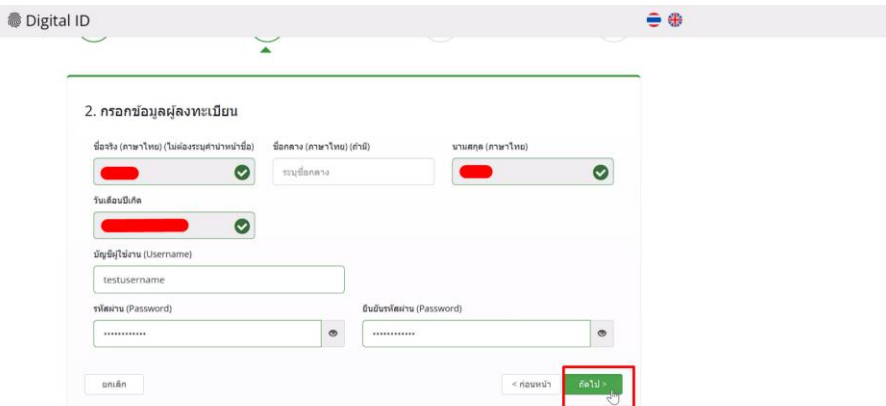

#### 1.8 กรอก **เบอร์โทรศัพท์มือถือ** กดที่ **ขอรหัส OTP ทาง SMS**

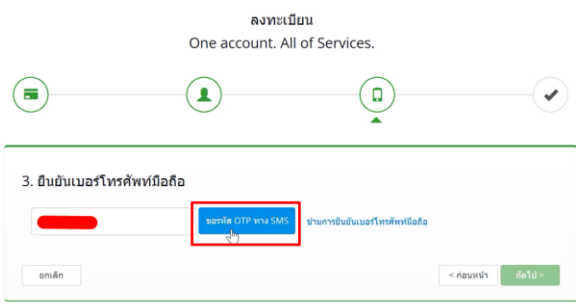

1.9 กรอก **รหัส OTP** และกดที่ **ยืนยันเบอร์โทรศัพท์มือถือ**

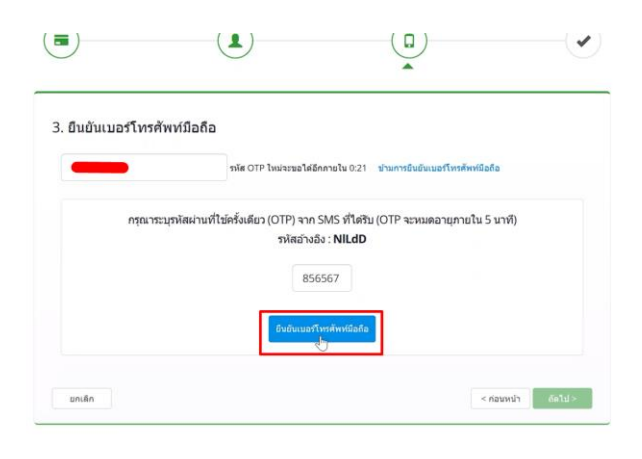

1.10 เมื่อยืนยันเรียบร้อยแล้ว กด **ถัดไป**

 $\bullet$ 

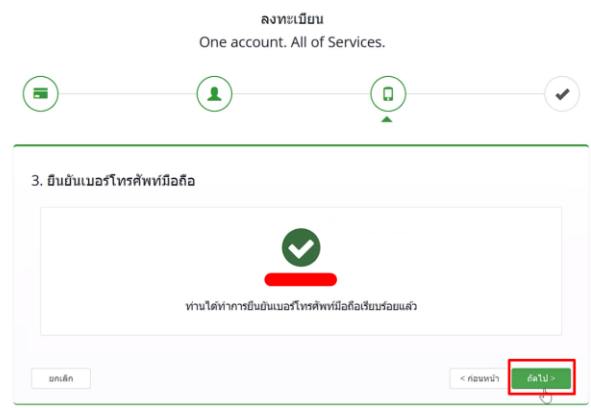

1.11 ตรวจสอบข้อมูลและกด **ยืนยันข้อมูล**

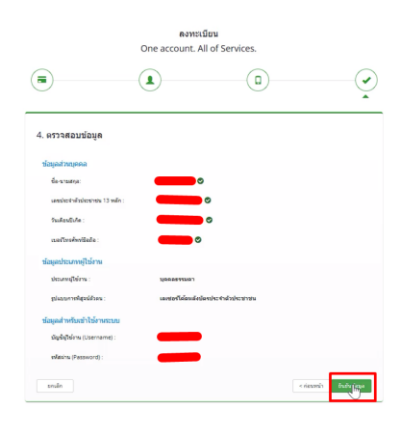

# **เสร็จสิ้นขั้นตอนการสมัคร Open ID**

กรณีเข้าใช้งานระบบแล้วขึ้นแจ้งเตือนดังภาพ ให้ดำเนินการเปิดสิทธิ์การเข้าใช้งาน

แบบฟอร์มเปิดสิทธิ์การเข้าใช้งานระบบ : [ <u>[bit.ly/3YRTP47](file:///C:/Users/suttiporneiei/Documents/งาน/งาน/คู่มือ/คู่มือระบบเครื่องมือแพทย์/bit.ly/3YRTP47)</u> ]

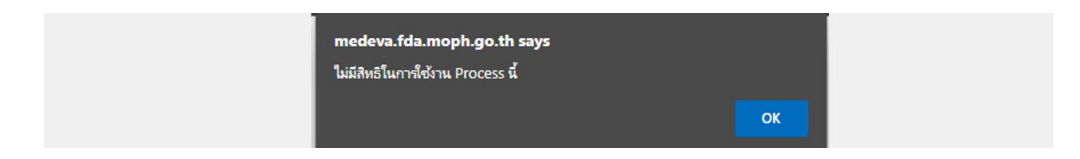

 $\ddot{\phantom{0}}$ 

## **2. การเข้าใช้งานระบบ Skynet**

## 2.1 เข้าที่เว็บไซต์ [Privus.fda.moph.go.th](https://privus.fda.moph.go.th/) > กดที่ **ผู้ประกอบการ**

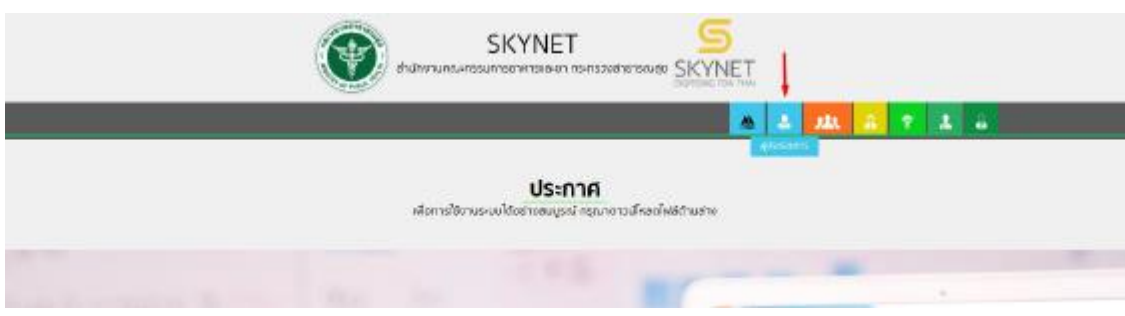

#### 2.2 กรอก Username Password

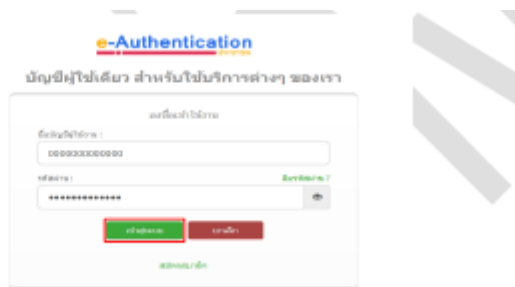

## 2.3 กรณีมีการขอเข้าใช้งานระบบไว้หลายบริษัทจะมีเมนูให้เลือก

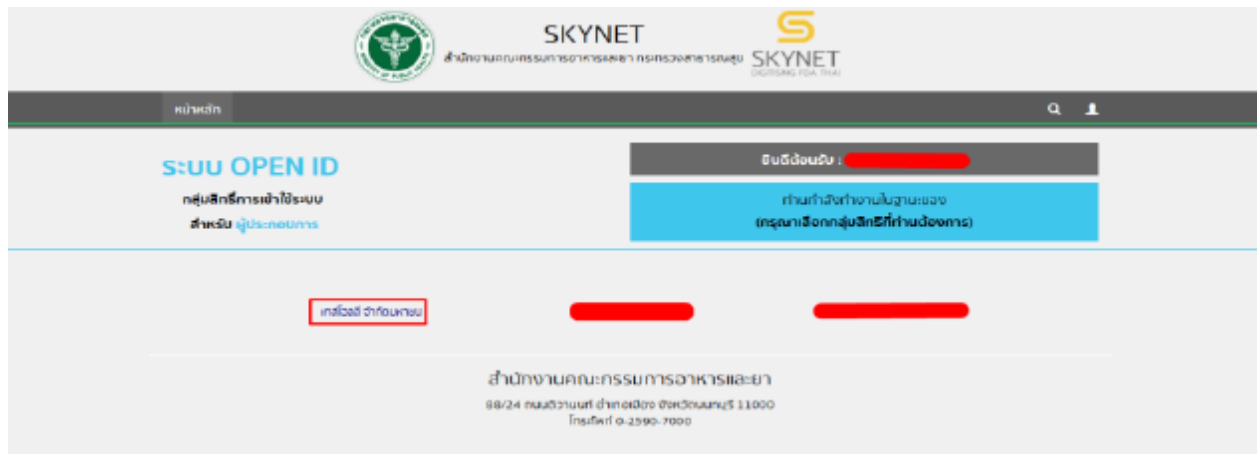

2.4 ในการเข้าใช้งานระบบอาจมีระบบแจ้งเตือนว่า "ไม่มีสิทธิ์การเข้าใช้งาน Process นี้" ให้กด OK

\*\* กรณีที่ขึ้นแจ้งเตือนแบบนี้หมายถึงไม่มีสิทธิ์การเข้าใช้งานจดทะเบียนสถานที่ หรือ สิทธิ์หมดอายุ\*\*

กรณีไม่มีสิทธิ์การเข้าใช้งานหรือสิทธิ์หมดอายุให้ดำเนินการมอบอำนาจดังนี้

วิธีการยื่นมอบอำนาจ : [bit.ly/3YRTP47](file:///C:/Users/Tommy/Downloads/คู่มือ%2012%20รายการ/12%20คู่มือ/เสร็จแล้ว/bit.ly/3YRTP47)

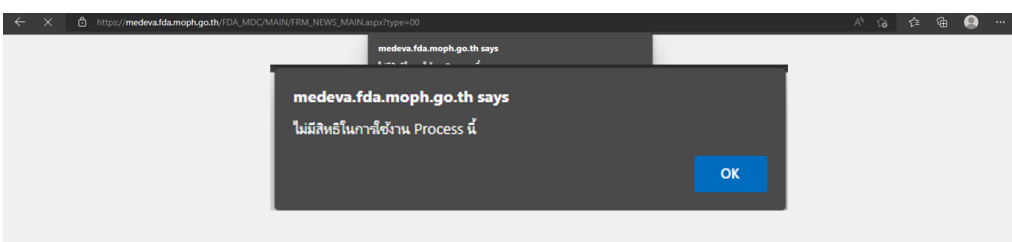

#### 2.5 กด ที่ **คำขอแก้ไข/เพิ่มเติม**

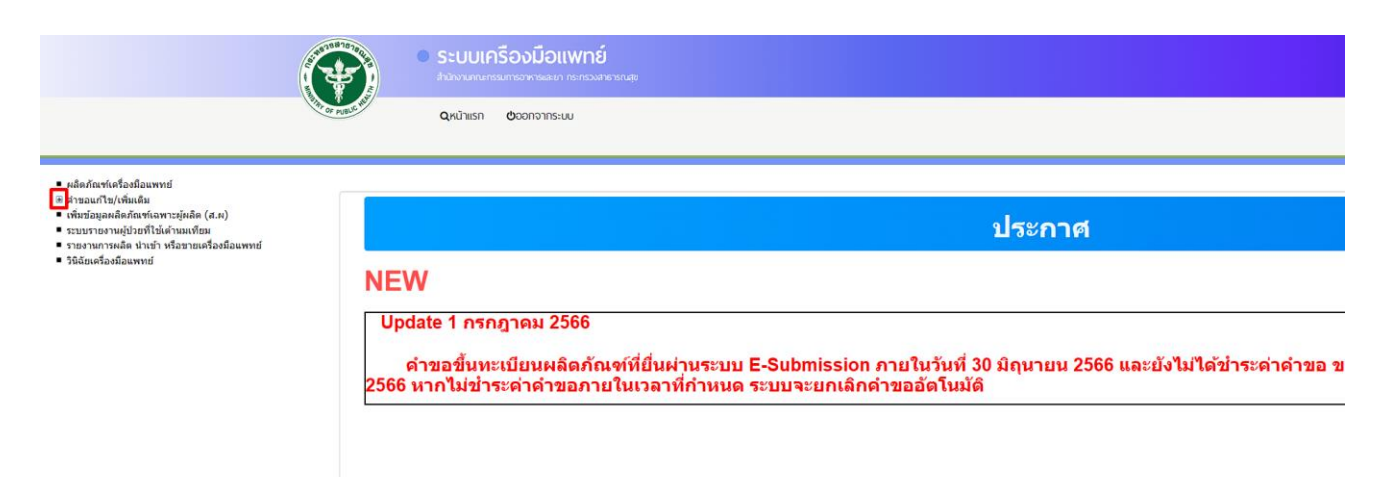

2.6 กดที่ **ผลิตเพื่อการส่งออกเครื่องมือแพทย์**

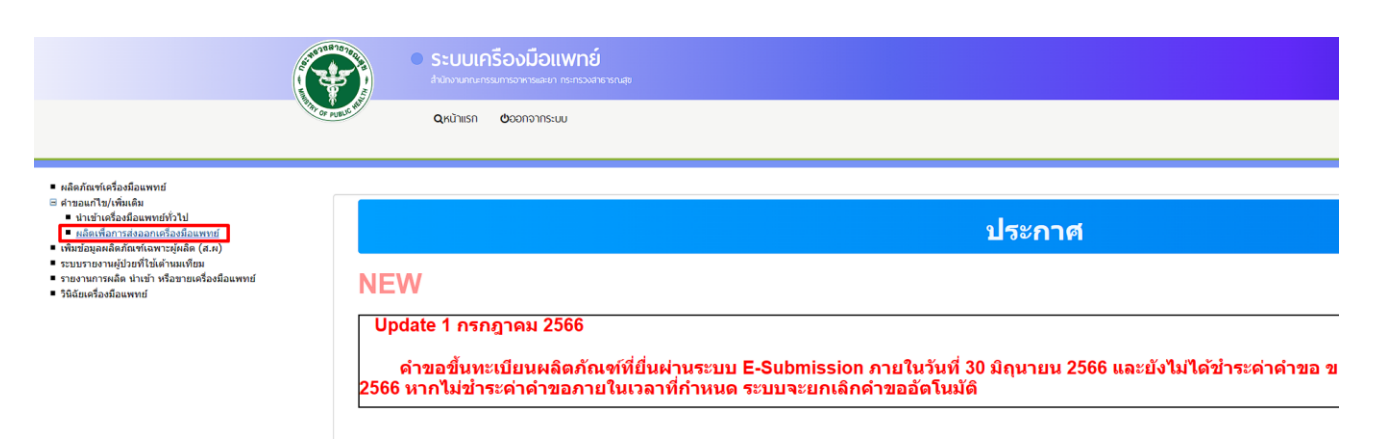

# **3. การกรอกข้อมูล**

#### 3.1 เลือกเลขใบอนุญาตที่ต้องการขอแก้ไข

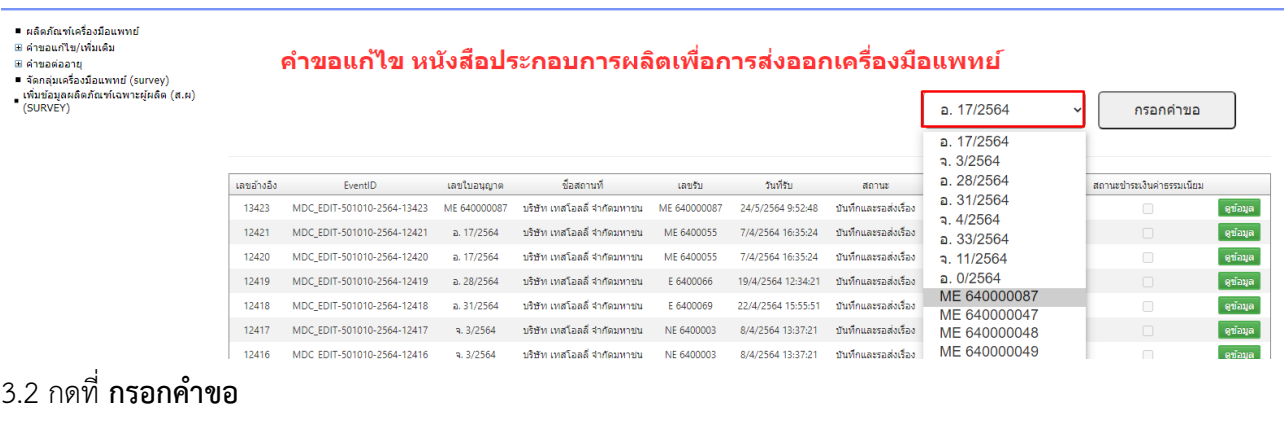

- 
- 
- ผลิตภัณฑ์เครื่องมือแพทย์<br>® คำขอผกใช/เพิ่มเติม<br>® คำขอผ่ออายุ<br>■ จัดกลุ่มเครื่องมือแพทย์ (survey)<br>■ (SURVEY)<br>© (SURVEY)

#### ี ดำขอแก้ไข หนังสือประกอบการผลิตเพื่อการส่งออกเครื่องมือแพทย์

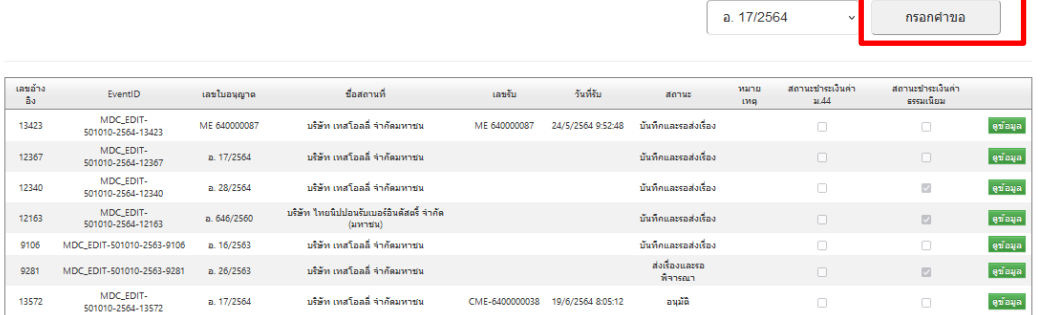

## 3.3 กรอกชื่อบริษัทในช่องเขียนที่ และ กรอกคำขอแก้ไขเปลี่ยนแปลง

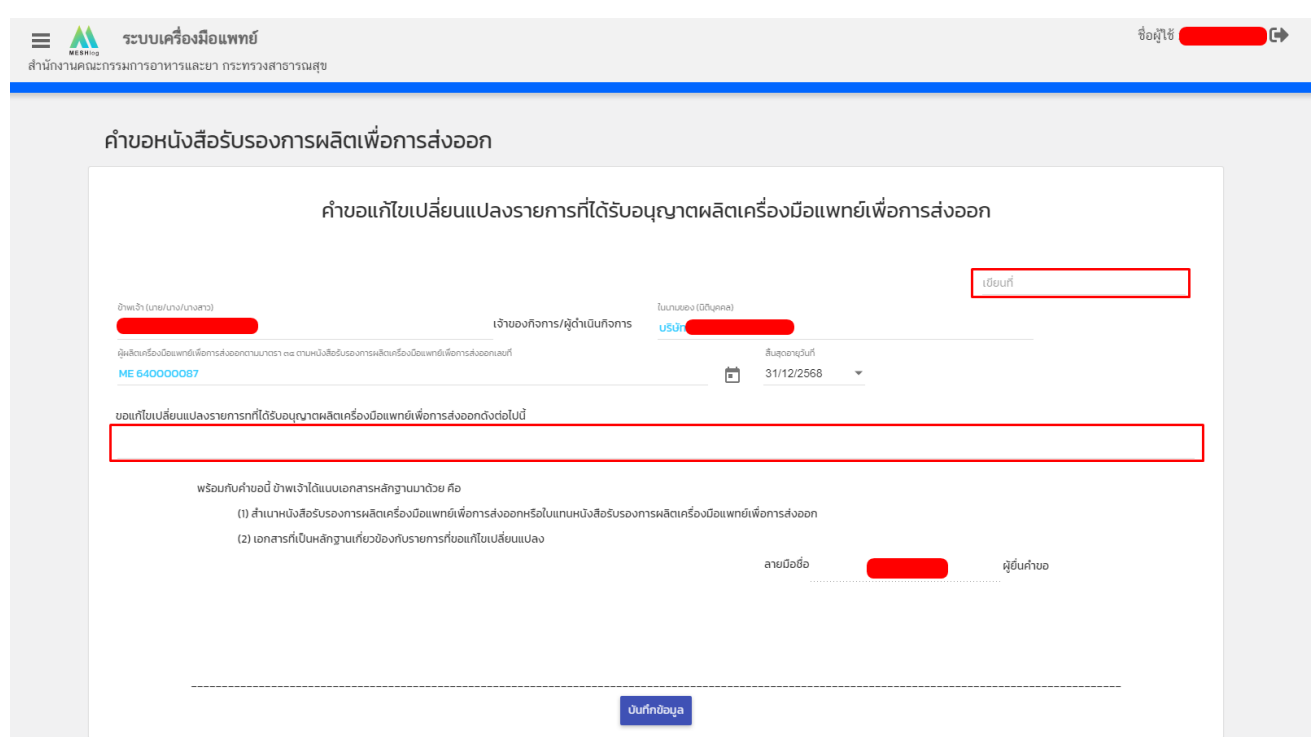

#### 3.4 เมื่อกรอกเรียบร้อยแล้วคลิกที่ **บันทึกข้อมูล**

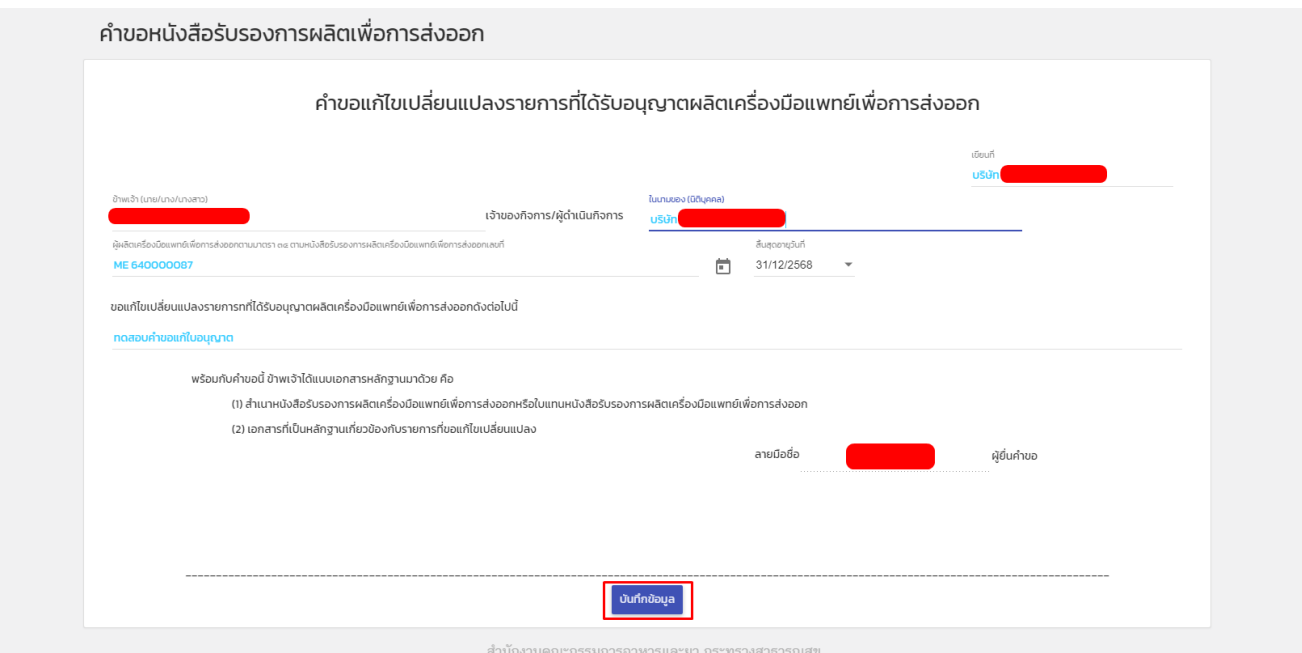

หมายเหตุ 1 : หากกดบันทึกแล้วไม่มีหน้าจอถัดไปขึ้นให้ตรวจสอบฟังก์ชั่นการ Block pop-up ของเบราว์เซอร์ที่ใช้

หมายเหตุ 2 : หากกดบันทึกแล้วกลับไปหน้า Skynet แสดงว่ากรอกข้อมูลสำคัญในคำขอไม่ครบหรือหมดเวลาหน้าเว็บไซต์ เวลาหน้า เว็บไซต์ระบบจะมีระยะเวลาในการกรอกคำขอ 15-20 นาที หากไม่มีการรีโหลดหน้าเว็บ

# **4. การอัพโหลดเอกสาร และ ดูใบอนุญาต**

4.1 เมื่อกรอกคำขอเสร็จแล้วจะมีหน้าจอให้อัปโหลดเอกสารขึ้นมาให้คลิกที่ **Choose File หรือ เลือกไฟล์**

หมายเหตุ : เลือกไฟล์เอกสารแนบเป็น .pdf เท่านั้น หากเป็น .PDF (พิมพ์ใหญ่) จะไม่สามารถอัปโหลดได้

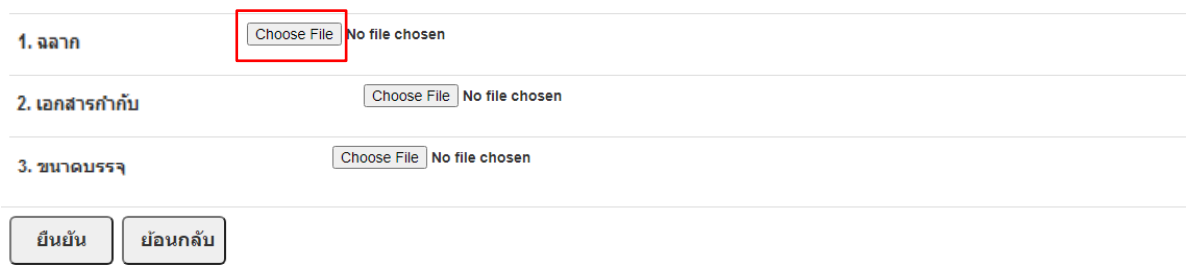

#### 4.2 เมื่อแนบเอกสารแล้วคลิก **ยืนยัน**

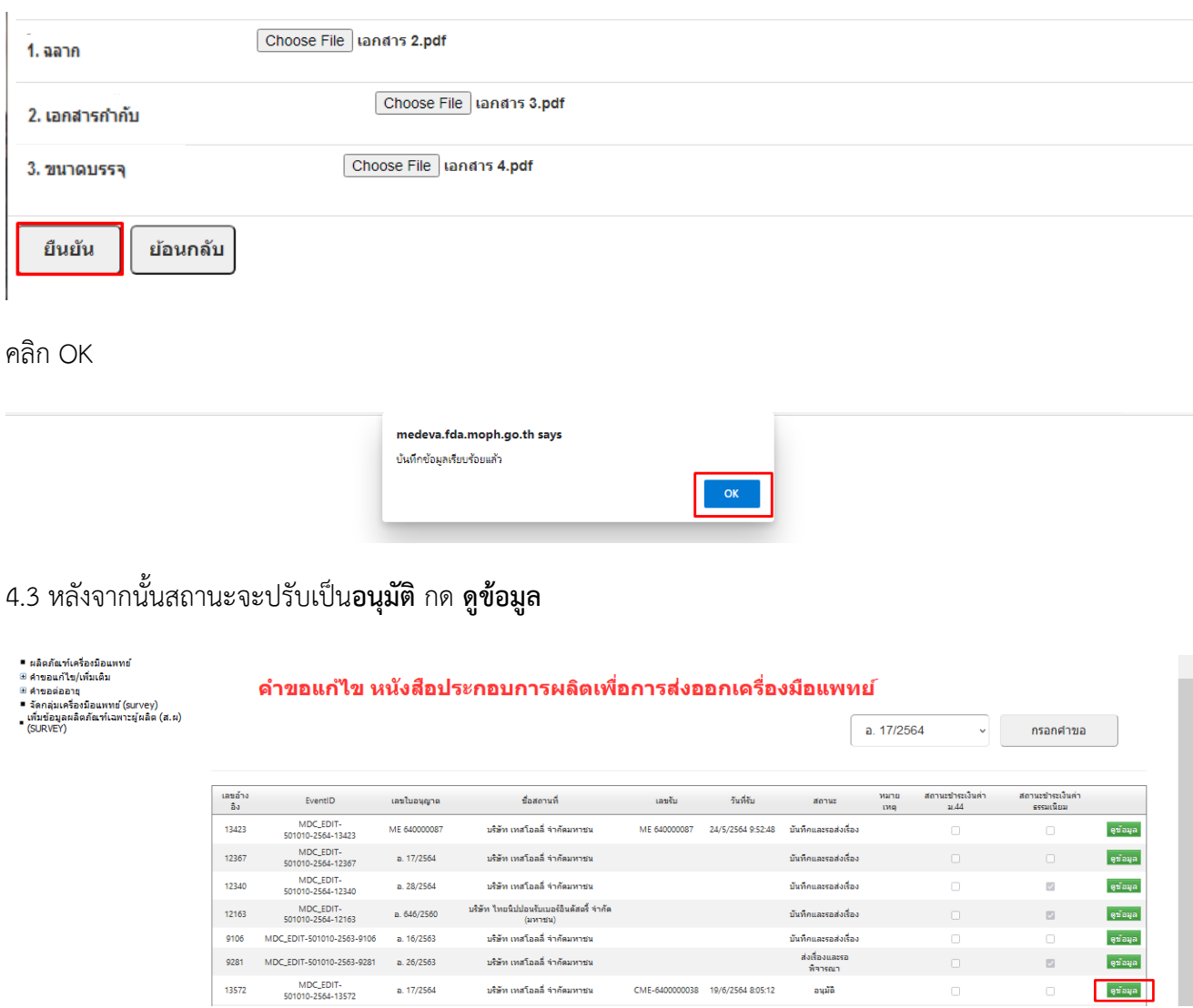

#### ี่คำขอแก้ไขเครื่องมือแพทย์

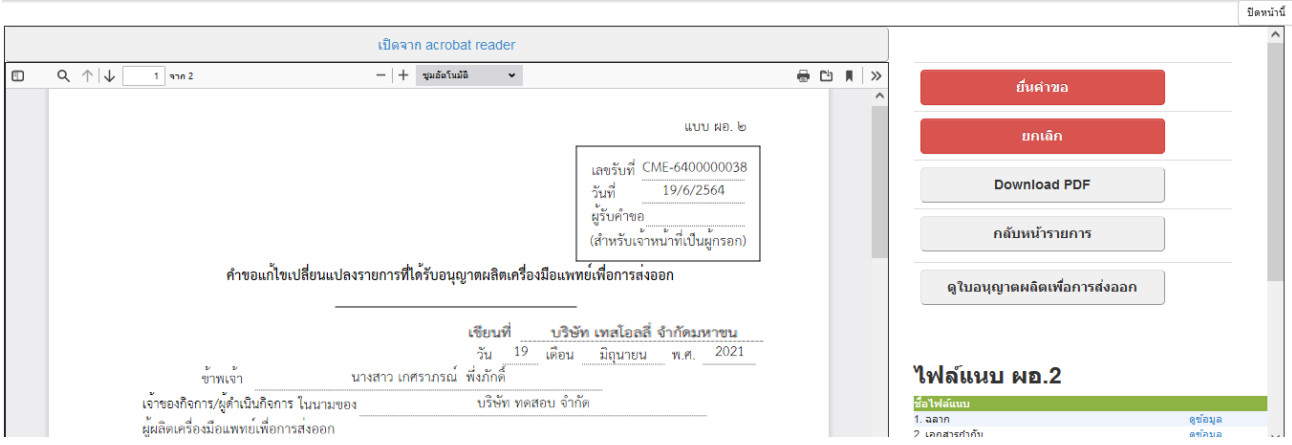